# FLEXCUBE UBS Oracle GL Adapter EJB Deployment Installation Oracle FLEXCUBE Universal Banking Release 12.1.0.0.0 [October] [2015]

# **Table of Contents**

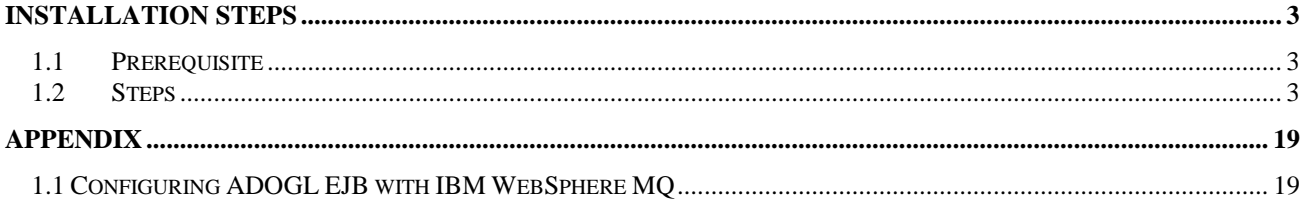

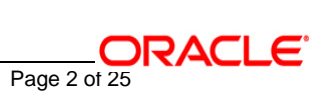

# **Installation Steps**

# <span id="page-2-1"></span><span id="page-2-0"></span>**1.1 Prerequisite**

 $\checkmark$  Ensure that the basic KERNEL Environment Setup is done.

[Please refer [ADOGL\\_Installation.doc.\]](../ADOGL_Installation.doc)

# <span id="page-2-2"></span>**1.2 Steps**

 Follow the steps given below only if the Oracle10g Application Server is to be configured with *Oracle10gAS JMS*.

Refer [OC4J\\_ADOGL\\_OracleASJMS\\_Queue\\_Installation.doc](OC4J_ADOGL_OracleASJMS_Queue_Installation.doc) to create the OC4J JMS Destinations and Connection Factories.

### **A. Modify ejb-jar.xml**

Edit <KERNEL\_INSTALL\_DIR>\ADOGL\_EJB\config\ejb-jar.xml**.**

The Queue and the Queue Connection Factory need to be specified in the ejb-jar.xml as mentioned below in the <session> tag:

- MDBQCF is the name of the XA Queue Connection Factory.
- MDB\_QUEUE is the name of the Queue

# <resource-ref> <description>Queue connection factory for MDB Gateway</description> <res-ref-name>MDBQCF</res-ref-name> <res-type>javax.jms.XAQueueConnectionFactory</res-type> <res-auth>Container</res-auth>

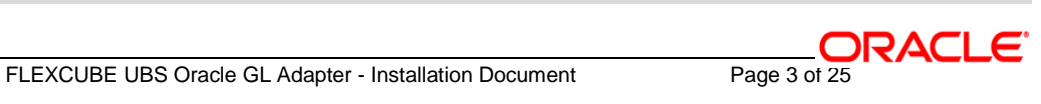

</resource-ref>

<resource-env-ref>

<description>Queue to put the message</description> <resource-env-ref-name>MDB\_QUEUE</resource-env-ref-name> <resource-env-ref-type>javax.jms.Queue</resource-env-ref-type> </resource-env-ref>

# **B. Configure FLEXCUBE UBS ADOGL EJB Properties**

Edit *<KERNEL\_INSTALL\_DIR>\ADOGL\_EJB\config\ADOGL\_EJB\_Prop.properties* file to give appropriate values for the properties as described below,

1. DTD\_PATH: This property specifies the path where the GLHANDOFF.DTD is stored.

E.g. <KERNEL\_INSTALL\_DIR>/ADOGL\_EJB/DTD/

*[NOTE: Give DTD file path with forward slash (/) as file separator and remember to give a slash at the end.]*

2. OGL\_ADAPTER\_DTD: This property specifies the name of the DTD against which the incoming messages are validated.

E.g.:GLHANDOFF.DTD .

3. XSL\_PATH: This property specifies the path where the XSL is stored.It should be <KERNEL\_INSTALL\_DIR>/ADOGL\_EJB/XSL/

*[NOTE: Give XSD file path with forward slash (/) as file separator and remember to give a slash at the end.]*

4. OGL\_ADAPTER\_XSL: This property specifies the name of the XSL against which the incoming messages are validated.

E.g.:OGL\_ADAPTER\_XSL.

5. ADOGL\_EJB\_JMS\_QCF: This property is the Adapter Queue Connection Factory name.

E.g.: MDBQCF

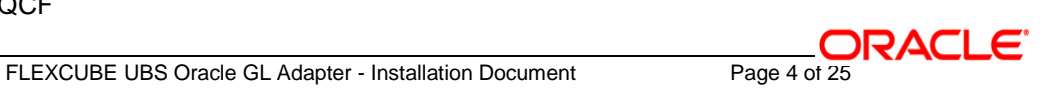

6. ADOGL\_EJB\_JMS\_QUEUE\_NAME: This property is the Adapter Queue name.

E.g.: MDB\_QUEUE

7. LOGGER\_PATH: This property specifies the path of the logger property file located at <KERNEL\_INSTALL\_DIR>\ADOGL\_EJB\config

E.g.: D:/Kernel7.2/ADOGL\_EJB/config/adogl\_ejb\_logger.cfg

 *[NOTE: Give the logger path with forward slash (/).]*

The ADOGL\_EJB\_Prop.properties will look as given below.

DTD\_PATH=**D:/Kernel7.2/ADOGL\_EJB/DTD/**

OGL\_ADAPTER\_DTD=**GLHANDOFF.DTD**

XSL\_PATH=**D:/Kernel7.2/ADOGL\_EJB/XSL/**

OGL\_ADAPTER\_XSL=**OGL\_ADAPTER\_XSL.xsl**

ADOGL\_EJB\_JMS\_QCF=**MDBQCF**

ADOGL\_EJB\_JMS\_QUEUE\_NAME=**MDB\_QUEUE**

ADOGL\_EJB\_JMS\_Q\_ACKNOWLEDGE=**AUTO\_ACKNOWLEDGE**

ADOGL\_EJB\_JMS\_Q\_TRANSACTION=**false**

ADOGL\_EJB\_JMS\_Q\_DELIVERY\_OPT=**2**

FLEXCUBE UBS Oracle GL Adapter - Installation Document Page 5 of 25

ADOGL\_EJB\_JMS\_Q\_TIME\_TO\_LIVE=**500000** 

LOGGER\_PATH=**D:/Kernel7.2/ADOGL\_EJB/config/adogl\_ejb\_logger.cfg**

## **C. Configure logger parameters**

Edit <KERNEL\_INSTALL\_DIR>\ADOGL\_EJB\config\adogl\_ejb\_logger.cfg file to change the value of the property "AD.LOGGER.FPATH" to KERNEL\_INSTALL\_DIR>/ADOGL\_EJB/log/.

E.g. If the value of your <KERNEL\_INSTALL\_DIR> is D:\Kernel7.2, then the entry for this property will be,

AD.LOGGER.FPATH= D:/Kernel7.2/ADOGL\_EJB/log/

*[NOTE: Give AD.LOGGER.FPATH with forward slash (/) as file separator and remember to give a slash (/) at the end.]*

### **D. Run the build file**

- $\checkmark$  For Windows
	- **−** Go to the folder <KERNEL\_INSTALL\_DIR>\setup in the command prompt, type **"set\_env"** and press enter.
	- **−** Change directory to <KERNEL\_INSTALL\_DIR>\ADOGL\_EJB\setup\OC4J in the command prompt, type **"ant"** and press enter.
- $\checkmark$  For UNIX
	- **−** Go to the folder <KERNEL\_INSTALL\_DIR>/setup in the shell prompt, type **"set\_env.sh"** and press enter.
	- **−** Change directory to <KERNEL\_INSTALL\_DIR>/ADOGL\_EJB/setup/OC4J in the shell prompt, type **"ant"** and press enter.

 *[NOTE: Please make sure that you get a message BUILD SUCCESSFUL after compilation.]*

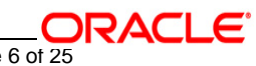

### **E. Deploy the EJB in Oracle 10g Application Server**

#### **1. Stop the application server.**

If the application server is already running, then stop the application server as follows:

- For WINDOWS
	- Set JAVA\_HOME and ORACLE\_HOME with the paths in your machine

e.g.

set ORACLE\_HOME=D:\Oracle10gAS

set JAVA\_HOME=%ORACLE\_HOME%\jdk

- Go to the <APP\_SERVER\_HOME>/bin directory in the command prompt

e.g. cd %APP\_SERVER\_HOME%\bin

- Type **oc4j –shutdown –port 23791 –password <admin\_password>**

e.g. oc4j –shutdown –port 23791 –password oc4jadmin

This will stop the server.

- $\checkmark$  For UNIX
	- Set JAVA\_HOME and ORACLE\_HOME with the paths in your machine

e.g.

export ORACLE\_HOME=/home/Oracle10gAS

export JAVA\_HOME=\${ORACLE\_HOME}/jdk

- Go to the <APP\_SERVER\_HOME>/bin directory in the command prompt

FLEXCUBE UBS Oracle GL Adapter - Installation Document Page 7 of 25

### e.g. cd \${APP\_SERVER\_HOME]/bin

- Type **oc4j –shutdown –port 23791 –password <admin\_password>**

e.g. oc4j –shutdown –port 23791 –password oc4jadmin

This will stop the server.

### 2. **Start the application server**.

- For WINDOWS
	- **−** Set JAVA\_HOME and ORACLE\_HOME with the paths in your machine.

e.g.

set ORACLE\_HOME=D:\Oracle10gAS

set JAVA\_HOME=%ORACLE\_HOME%\jdk

**−** Go to the <APP\_SERVER\_HOME>/bin directory in the command prompt

E.g. cd %APP\_SERVER\_HOME%\bin

**−** Type **oc4j –start**

This will start the server. Ensure that you get no error during start up.

### $\checkmark$  For UNIX

**−** Set JAVA\_HOME and ORACLE\_HOME with the paths in your machine.

e.g.

export ORACLE\_HOME=/home/Oracle10gAS

export JAVA\_HOME=\${ORACLE\_HOME}/jdk

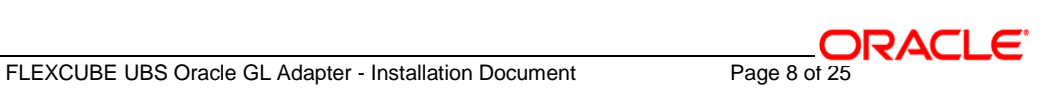

**−** Go to the <APP\_SERVER\_HOME>/bin directory in the command prompt

E.g. cd \${APP\_SERVER\_HOME}/bin

## **−** Type **oc4j –start**

This will start the server. Ensure that you get no error during start up.

## 3. **Open the Administrative Console of Oracle Enterprise Manager**

 $\checkmark$  Open an internet browser and type the OC4J Admin Console URL Address of the server.

e.g. <http://10.80.4.116:8888/em>

where, 10.80.4.116 is the machine IP Address on which OC4J is running.

 $\checkmark$  Login to Administrative Console

Enter OC4J administrator username/password and press **Login**.

ORACLE Enterprise Manager 10g **Application Server Control** 

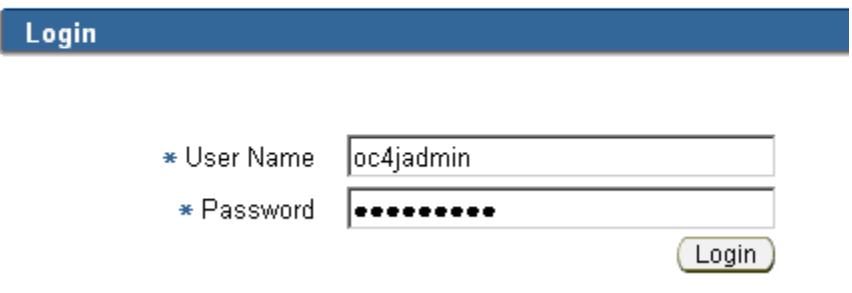

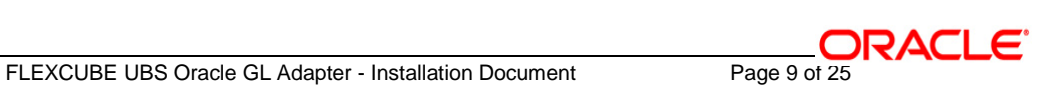

4. **Create OracleASJMS Queues and Queue Connection Factories in Oracle 10g Application Server (specific to ADOGL\_EJB)**

[**Refer:** [OC4J\\_ADOGL\\_OracleASJMS\\_Queue\\_Installation.doc\]](OC4J_ADOGL_OracleASJMS_Queue_Installation.doc)

# *5. Deploy ADOGL\_EJB\_FACADE\_Bean.ear*

 $\checkmark$  Click on Applications -> Deploy.

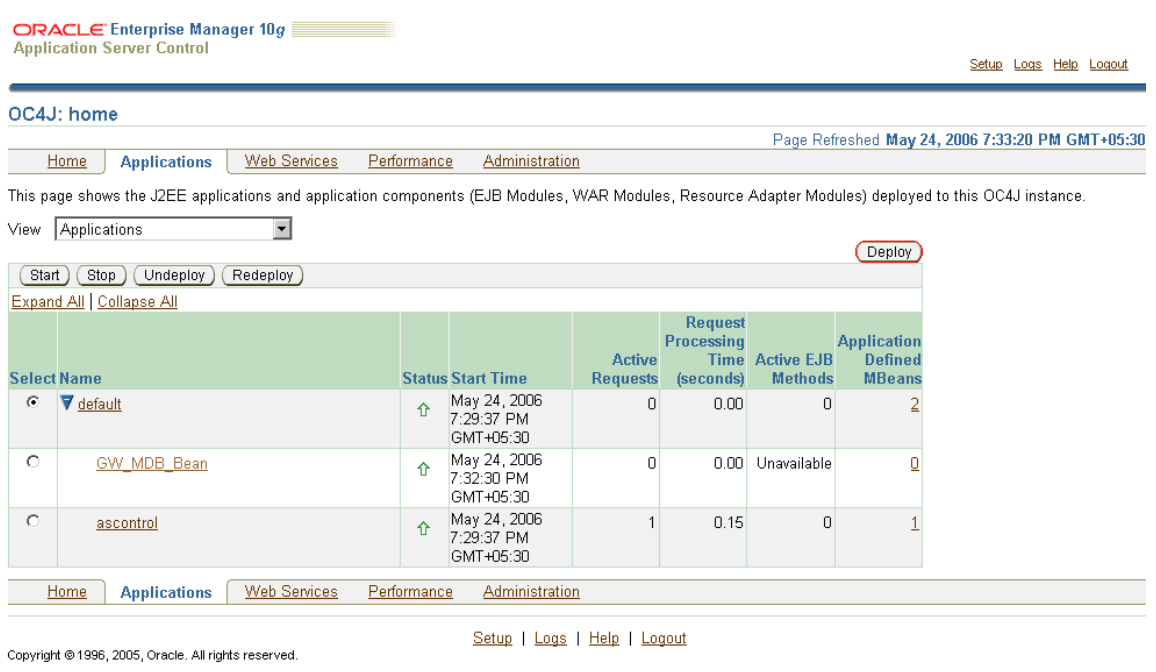

# *6. The following screen is displayed.*

- Click **Browse**
- $\checkmark$  Specify the local path of the enterprise archive file:

*<KERNEL\_INSTALL\_DIR>/ADOGL\_EJB/build/ADOGL\_EJB\_FACADE\_Bean.ear* 

*Click Next.*

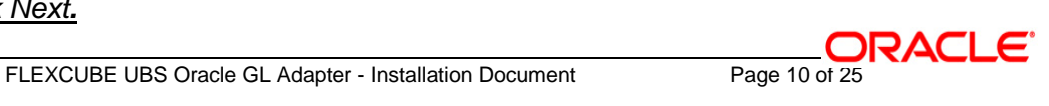

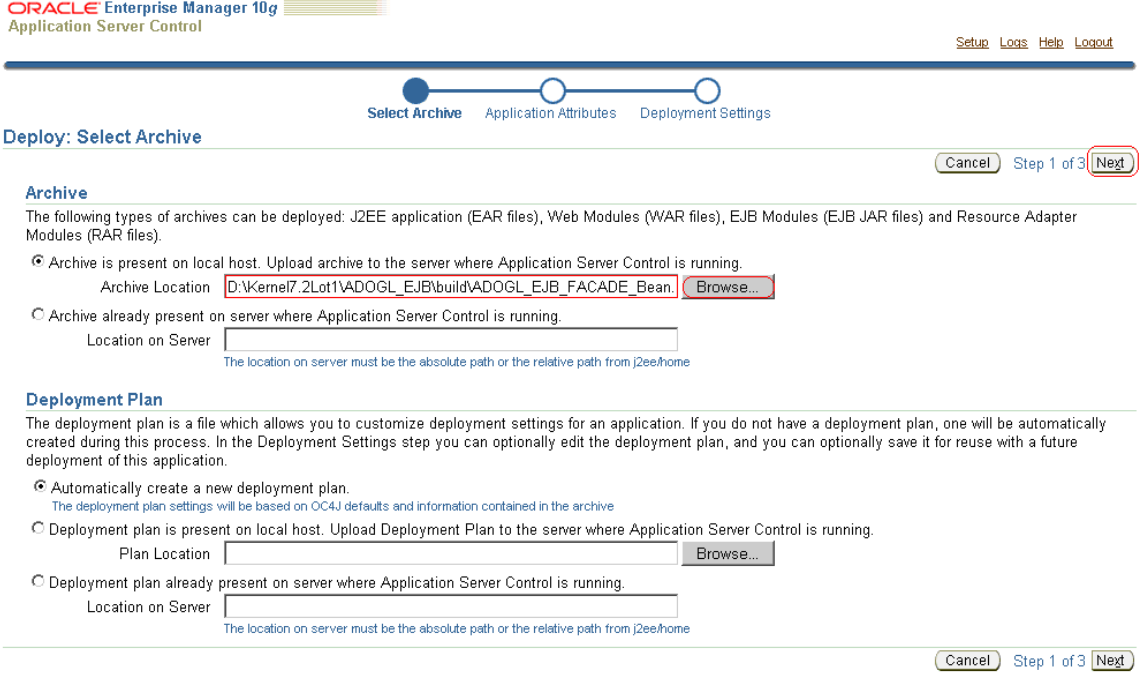

*Click Next.*

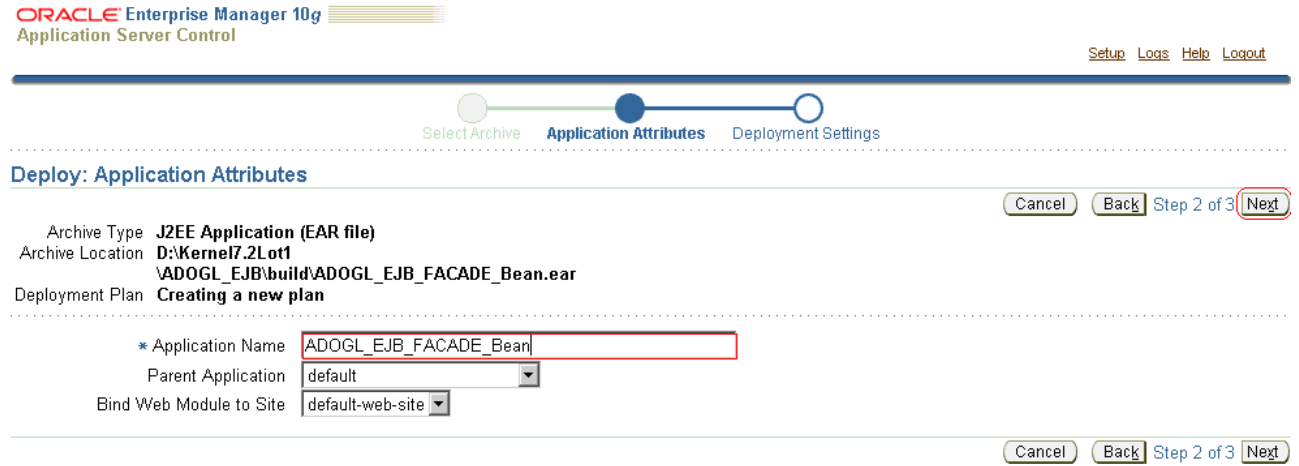

### Click**" Map Environment References"**

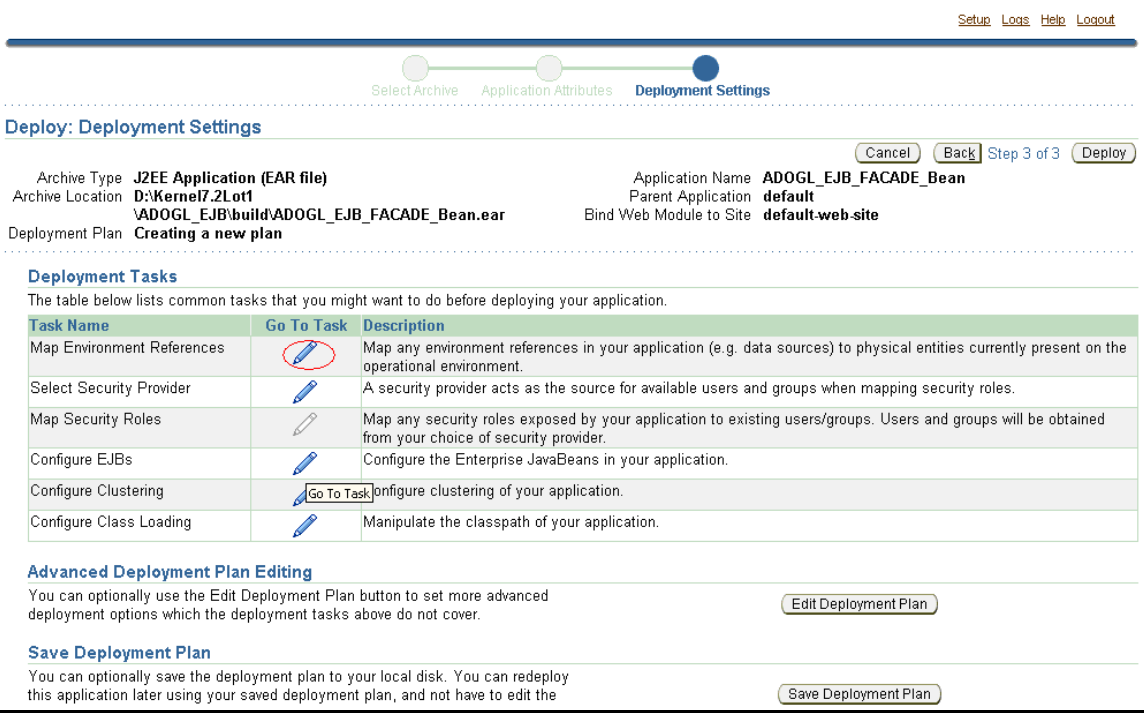

# *9. The following screen is displayed.*

- Map to JNDI Location for XAQueueConnectionFactory Enter **MDBQCF**
- Map to JNDI Location for Queue Enter **MDB\_QUEUE**
- Click **OK**

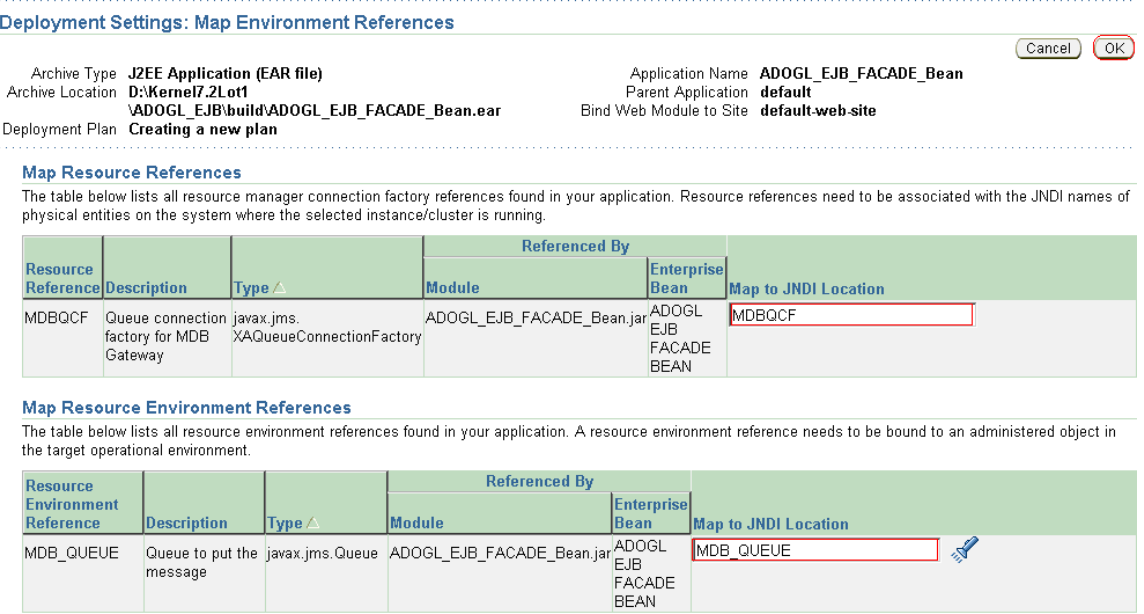

*Go to "Configure EJBs" Task.*

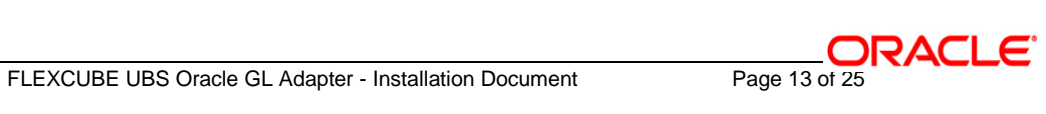

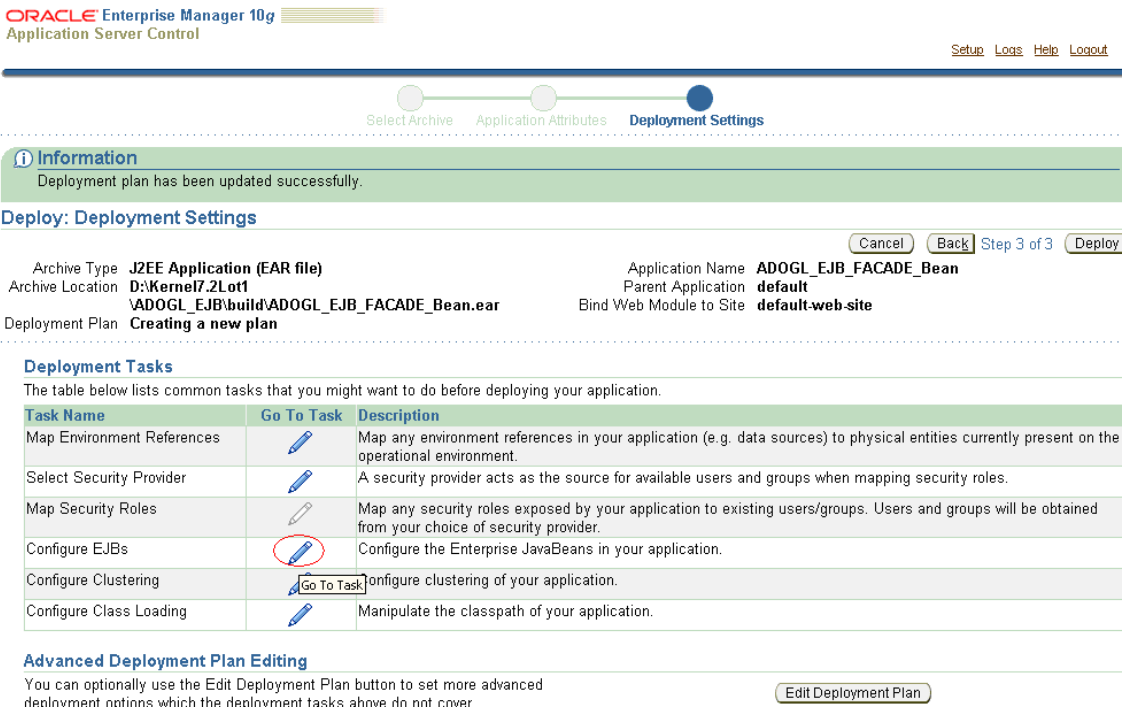

# *JNDI Name to Bind EJB – Enter ADOGL\_EJB\_FACADE\_Bean*

# *Click OK*

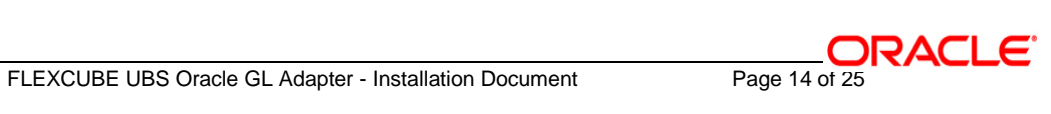

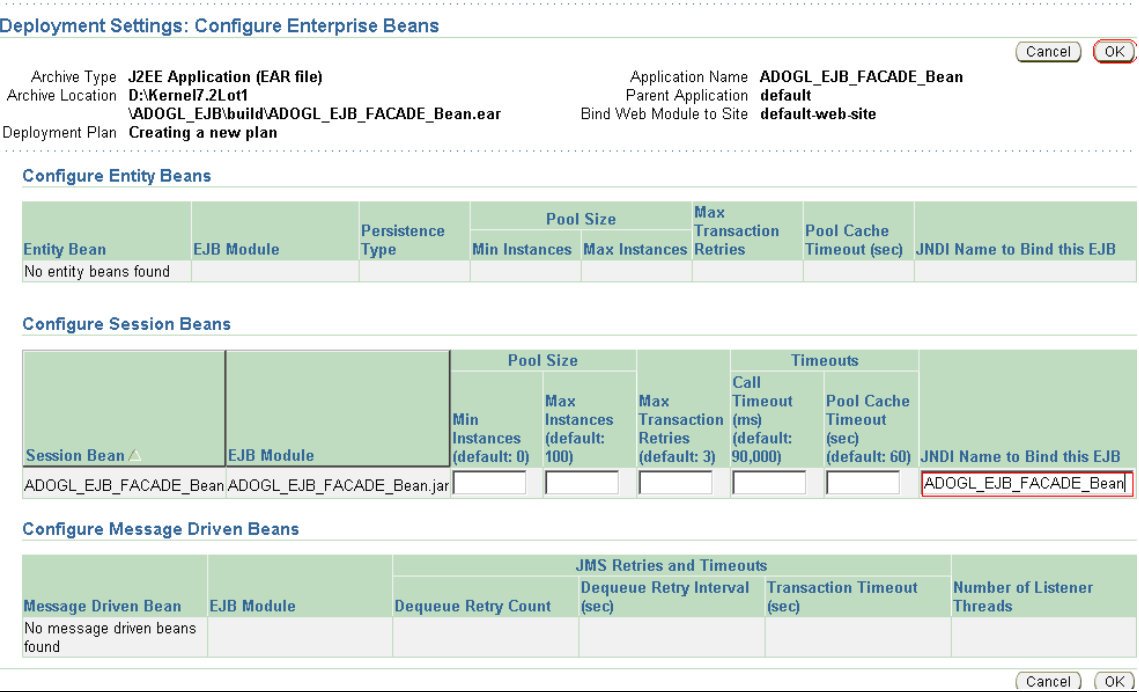

# *Go to "Configure Class Loading" Task.*

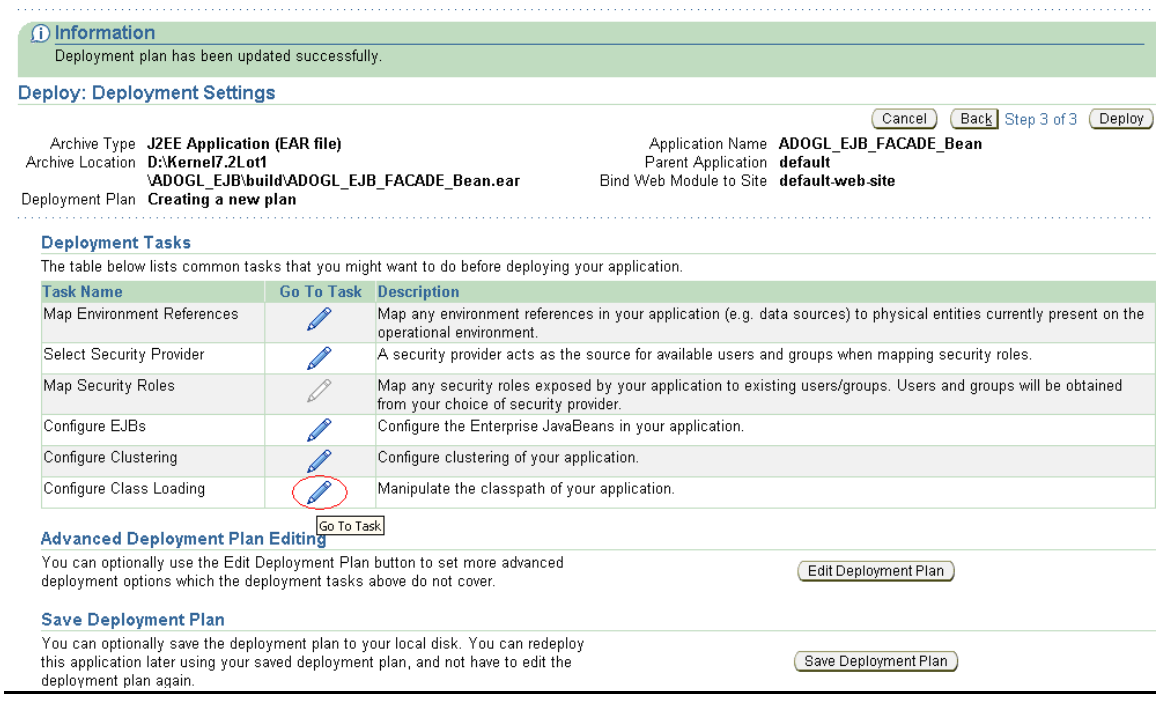

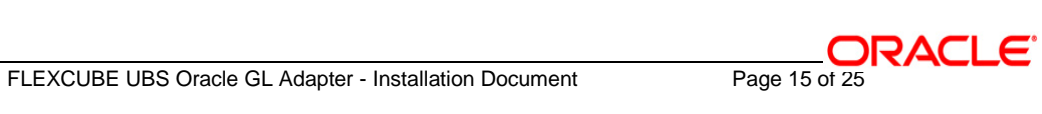

*Uncheck oracle.xml*

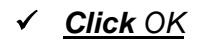

#### **Import Shared Libraries**

The following table lists the shared libraries installed in this OC4J instance. Select Import to declare your application's dependency on a shared library. Optionally specify a minimum or maximum version to import.

 $\blacksquare$  Inherit parent application's shared library imports

Ø TIP When checked, future changes to the parent application's shared library imports will be effective to this application.

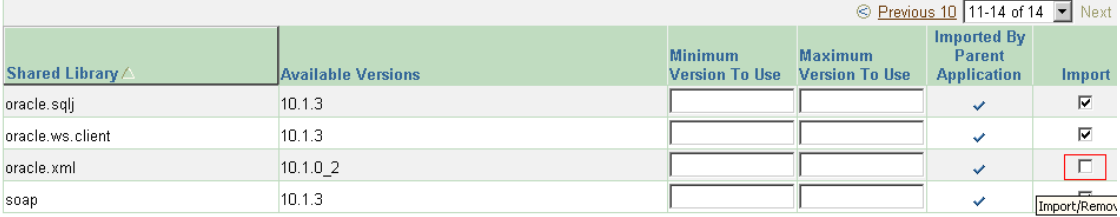

#### **Configure Application Libraries**

Add additional archives or directories to this application's classpath. Specify a path relative to the root of the EAR, or an absolute path on the target server.

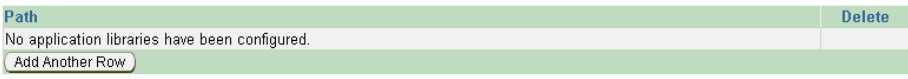

#### **Configure Web Module Class Loaders**

Use the table below to specify additional code sources for each Web module in your application. These can be either library files or locations for individual class files separated by semi-colons.

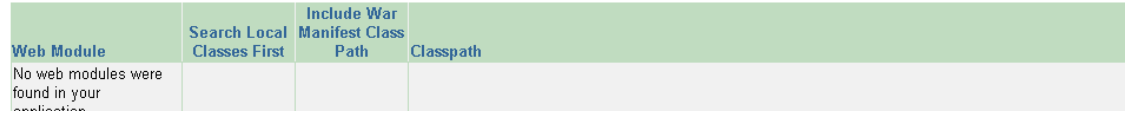

# *14. The following screen is displayed.*

*Click Deploy*

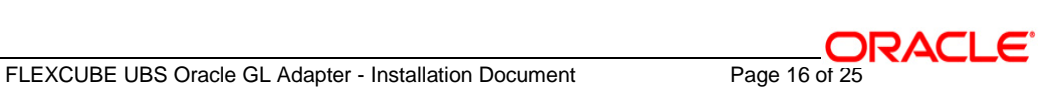

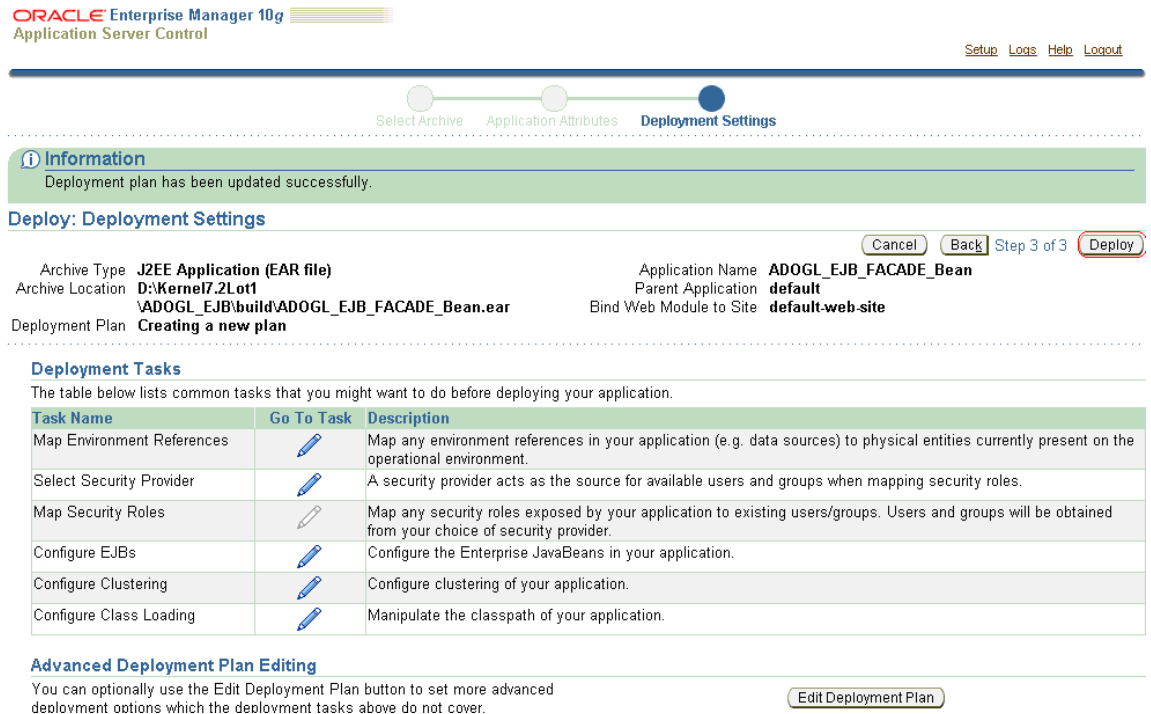

[Please ensure the ADOGL\_EJB\_FACADE\_Bean has been successfully deployed.]

*Click Return*

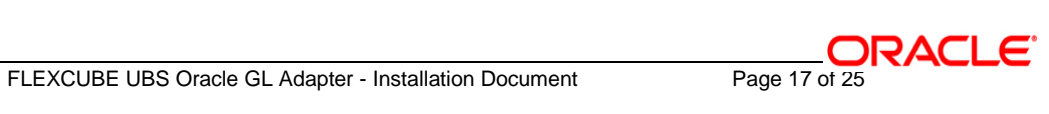

**ORACLE** Enterprise Manager 10g

Setup Logs Help Logout

 $(\overline{\mathsf{Return}})$ 

**B**Confirmation

The Application "ADOGL\_EJB\_FACADE\_Bean" has been successfully deployed.

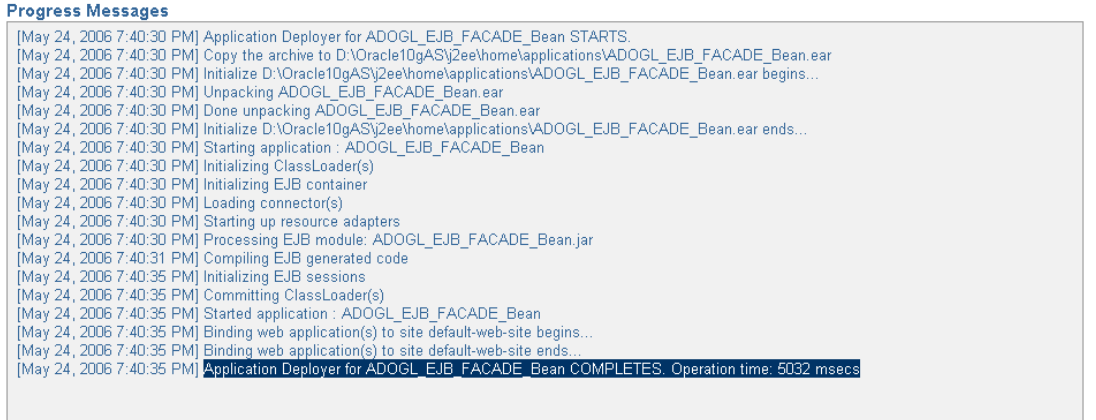

 $(\overline{\mathsf{Return}})$ 

Copyright @1996, 2005, Oracle. All rights reserved.

Setup | Logs | Help | Logout

FLEXCUBE UBS Oracle GL Adapter - Installation Document Page 18 of 25

# <span id="page-18-0"></span>**Appendix**

# <span id="page-18-1"></span> **1.1 Configuring ADOGL EJB with IBM WebSphere MQ**

Follow the steps given below only if the Oracle10g Application Server is to be configured with *IBM WebSphere MQ* .

Before going ahead with the steps given below, please ensure the IBM WebSphere MQ Destinations, Connection Factories and their Bindings are created.

*[Note: The path of the .bindings files needs to be specified in orion-application.xml]*

Please refer to [WAS\\_ADOGL\\_WebSphereMQ\\_Installation.doc](../WAS/WAS_ADOGL_WebSphereMQ_Installation.doc) *Section 1.4* to create them.

The Resource Adapter (used to connect to IBM WebSphere MQ) related files are as given below and are located at

# <KERNEL\_INSTALL\_DIR>\ADOGL\_MDB\config\OC4J

- oc4j-connectors.xml
- oc4j-ra.xml
- $\checkmark$  orion-application.xml
- orion-ejb-jar.xml
- ra.xml

### **1. Modify oc4j-connectors.xml**

Specify all the Queues involved as given below:

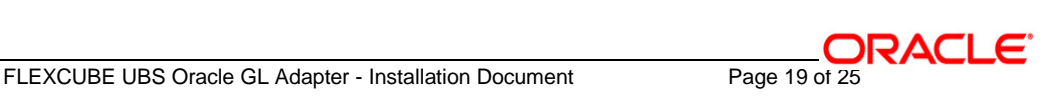

# <adminobject-config location="MDB\_QUEUE">

<adminobject-class>oracle.j2ee.ra.jms.generic.AdminObjectQueueImpl</adminobject-class>

<config-property name="jndiName" value="MDB\_QUEUE"/>

<config-property name="resourceProviderName" value="WebSphereMQRP"/>

</adminobject-config>

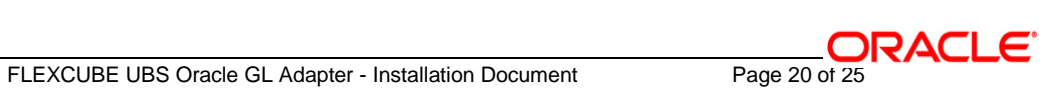

#### **2. Modify oc4j-ra.xml**

Specify the Queue Connection Factories involved as given below:

<connector-factory location="MDBQCF" connector-name="WebSphereMQC"> <connectionfactory-interface> javax.jms.XAQueueConnectionFactory </connectionfactory-interface> <config-property name="jndiLocation" value="MDBQCF"/> </connector-factory>

### **3. Modify orion-application.xml**

Define the Resource Provider to be used by the Notify MDB.

*[Note: Ensure the .bindings file is located in the correct path given below as value of the property name, java.naming.provider.url]*

<resource-provider

class="com.evermind.server.deployment.ContextScanningResourceProvider"

name="WebSphereMQRP">

<description>WebSphere MQ Resource Provider</description>

<property name="java.naming.factory.initial"

value="com.sun.jndi.fscontext.RefFSContextFactory"/>

<property name="java.naming.provider.url" value="**file:/D:/Kernel7.2/Bindings**"/>

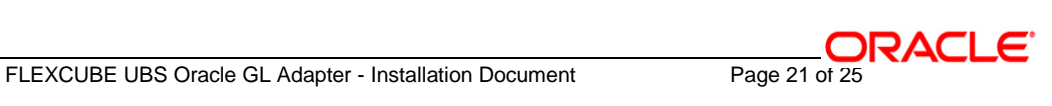

</resource-provider>

#### **4. Modify orion-ejb-jar.xml**

Mention the Resource references as shown below.

```
<session-deployment name="ADOGL_EJB_FACADE_Bean"
```

```
 location="ADOGL_EJB_FACADE_Bean"
```
local-location="ADOGL\_EJB\_FACADE\_Bean\_ADOGL\_EJB\_FACADE\_BeanLocal"

local-wrapper-name="ADOGLEjbFacadeLocal\_StatelessSessionBeanWrapper8"

remote-wrapper-name="ADOGLEjbFacadeRemote\_StatelessSessionBeanWrapper10"

persistence-filename="ADOGL\_EJB\_FACADE\_Bean"

wrapper="ADOGLEjbFacadeRemoteHome\_StatelessSessionHomeWrapper11"

local-wrapper="ADOGLEjbFacadeLocalHome\_StatelessSessionHomeWrapper9">

<!-- Resource Ref mappings -->

<resource-ref-mapping name="MDBQCF" location="MDBQCF"/>

<!-- Resource Ref Environment mappings -->

<resource-env-ref-mapping name="MDB\_QUEUE" location="MDB\_QUEUE"/>

</session-deployment>

#### **5. Modify ra.xml**

Specify the Queues and the Queue Connection Factory involved as given below:

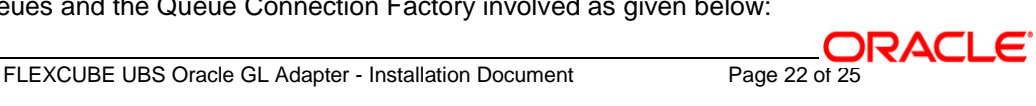

<!-- Queue admin object -->

#### <adminobject>

<adminobject-interface>javax.jms.Queue</adminobject-interface>

<adminobject-class>oracle.j2ee.ra.jms.generic.AdminObjectQueueImpl</adminobject-class>

<config-property>

<config-property-name>jndiName</config-property-name>

<config-property-type>java.lang.String</config-property-type>

<config-property-value>MDB\_QUEUE</config-property-value>

</config-property>

<config-property>

<config-property-name>resourceProviderName</config-property-name>

<config-property-type>java.lang.String</config-property-type>

<config-property-value>WebSphereMQRP</config-property-value>

</config-property>

</adminobject>

<outbound-resourceadapter>

<connection-definition>

<managedconnectionfactory-class>

oracle.j2ee.ra.jms.generic.ManagedXAQueueConnectionFactoryImpl

</managedconnectionfactory-class>

<connectionfactory-interface>

javax.jms.XAQueueConnectionFactory

</connectionfactory-interface>

<connectionfactory-impl-class>

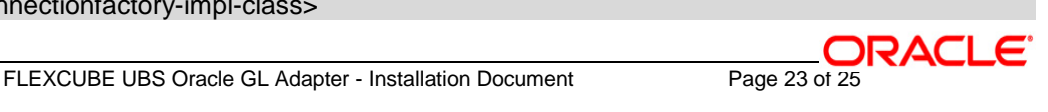

 oracle.j2ee.ra.jms.generic.XAQueueConnectionFactoryWrapper </connectionfactory-impl-class> <connection-interface>javax.jms.XAConnection</connection-interface> <connection-impl-class> oracle.j2ee.ra.jms.generic.ConnectionWrapper</connection-impl-class> <config-property> <config-property-name>jndiLocation</config-property-name> <config-property-type>java.lang.String</config-property-type> <config-property-value>MDBQCF</config-property-value> </config-property> </connection-definition>

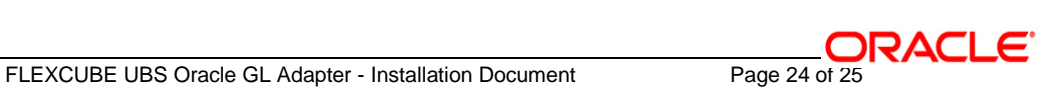

# **ORACLE**

**FLEXCUBE UBS Oracle GL Adapter Data Source Creation Installation [October] [2015] Version 12.1.0.0.0**

**Oracle Financial Services Software Limited Oracle Park Off Western Express Highway Goregaon (East) Mumbai, Maharashtra 400 063 India**

**Worldwide Inquiries: Phone: +91 22 6718 3000 Fax:+91 22 6718 3001 www.oracle.com/financialservices/**

**Copyright © [2007], [2015], Oracle and/or its affiliates. All rights reserved.** 

**Oracle and Java are registered trademarks of Oracle and/or its affiliates. Other names may be trademarks of their respective owners.**

**U.S. GOVERNMENT END USERS: Oracle programs, including any operating system, integrated software, any programs installed on the hardware, and/or documentation, delivered to U.S. Government end users are "commercial computer software" pursuant to the applicable Federal Acquisition Regulation and agency-specific supplemental regulations. As such, use, duplication, disclosure, modification, and adaptation of the programs, including any operating system, integrated software, any programs installed on the hardware, and/or documentation, shall be subject to license terms and license restrictions applicable to the programs. No other rights are granted to the U.S. Government.**

**This software or hardware is developed for general use in a variety of information management applications. It is not developed or intended for use in any inherently dangerous applications, including applications that may create a risk of personal injury. If you use this software or hardware in dangerous applications, then you shall be responsible to take all appropriate failsafe, backup, redundancy, and other measures to ensure its safe use. Oracle Corporation and its affiliates disclaim any liability for any damages caused by use of this software or hardware in dangerous applications.**

**This software and related documentation are provided under a license agreement containing restrictions on use and disclosure and are protected by intellectual property laws. Except as expressly permitted in your license agreement or allowed by law, you may not use, copy, reproduce, translate, broadcast, modify, license, transmit, distribute, exhibit, perform, publish or display any part, in any form, or by any means. Reverse engineering, disassembly, or decompilation of this software, unless required by law for interoperability, is prohibited.**

**The information contained herein is subject to change without notice and is not warranted to be error-free. If you find any errors, please report them to us in writing.**

**This software or hardware and documentation may provide access to or information on content, products and services from third parties. Oracle Corporation and its affiliates are not responsible for and expressly disclaim all warranties of any kind with respect to third-party content, products, and services. Oracle Corporation and its affiliates will not be responsible for any loss, costs, or damages incurred due to your access to or use of third-party content, products, or services.**